# Air Quality VW Electric Vehicle Charging Level 2: Charge Where You Are Grant Application Instructions 2025

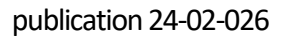

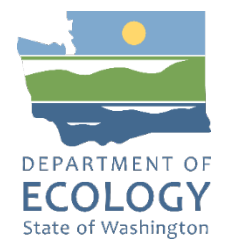

## **General EAGL User Information**

To apply for this funding opportunity, you must have both a registered Secure Access Washington (SAW) account and a registered Ecology's Administration of Grants and Loans (EAGL) account. For more information and instructions, see the resources listed below:

- [Ecology's Grants & Loans webpage](https://ecology.wa.gov/About-us/Payments-contracts-grants/Grants-loans/Grant-loan-guidance)[1](#page-0-0)
- [How to Create a SAW Account](https://www.youtube.com/watch?v=pj0EnIjG3RQ&feature=youtu.be)<sup>[2](#page-0-1)</sup>
- [How to Register for EAGL](https://www.youtube.com/watch?v=XXJh9arfasQ)<sup>[3](#page-0-2)</sup>
- [EAGL External Users' Manual](https://fortress.wa.gov/ecy/publications/SummaryPages/1701015.html)[4](#page-0-3)

### **EAGL Tips:**

- Fields with a red asterisk are required to be filled out.
- $\overline{F}$  A red cross is a hover symbol, which indicates more information is available.
- A hand on an orange stop sign indicates a Global Error. Once all your forms are filled out, it is recommended that you run the "Check Global Errors," you can locate the Check Global Errors button at the top right corner on each application form. Global errors must be addressed to submit your application.
- EAGL text boxes do not accept formatted text. It is recommended that you type up your answers in Notepad or Word first. Save your work as Plain Text, then "cut and paste" it into the EAGL text box. The text boxes have a character limit shown at the bottom.
- EAGL Navigation: EAGL does not have a log out feature, so if at any time, you want to leave the application and return later; you must click Save on the right side of the page header before exiting the application or moving to the next form.
- System Requirements: To use EAGL, you must have access to the internet and one of the following web browsers: Google Chrome, Edge Chromium, Mozilla Firefox, or Safari.

<span id="page-0-0"></span><sup>1</sup> <https://ecology.wa.gov/About-us/Payments-contracts-grants/Grants-loans/Grant-loan-guidance>

<span id="page-0-1"></span><sup>2</sup> <https://www.youtube.com/watch?v=pj0EnIjG3RQ&feature=youtu.be>

<span id="page-0-2"></span><sup>3</sup> <https://www.youtube.com/watch?v=XXJh9arfasQ>

<span id="page-0-3"></span><sup>4</sup> <https://fortress.wa.gov/ecy/publications/SummaryPages/1701015.html>

AQVWLVL2-2025 Grant Application Instructions and American Sulvey 2024 Page 1

# **Creating an application**

Once logged into EAGL, click View Opportunities, under View Available Opportunities.

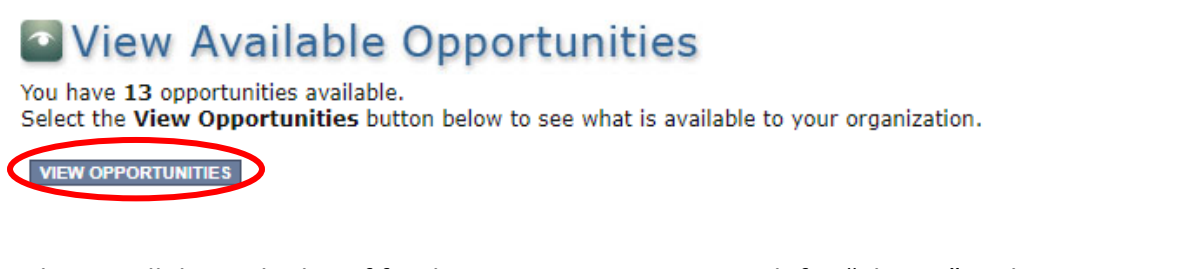

Either Scroll down the list of funding opportunities or search for "Charge" in the Document Instance field and click Filter to locate "Air Quality VW EV Charging Level 2: Charge Where You Are for Department of Ecology – AQ." Click Apply Now. This will take you to the application.

### My Opportunities

To apply for an item listed below, select the Apply Now button below each description.

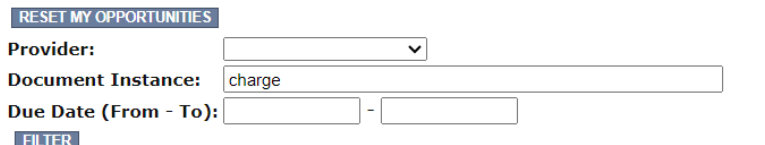

Air Quality VW EV Charging Level 2: Charge Where You Are for Department of Ecology - AQ Offered By: Department of Ecology

**Application Availability Dates:** 07/09/2024 - 08/29/2024

**Application Period:** 07/09/2024 08/29/2024

**Application Due Date:** 08/29/2024

#### **Description:**

The Washington State Department of Ecology is providing approximately \$3.5M to install Level 2 Charging Stations across the state. Eligible applicants include licensed businesses and incorporated nonprofits in the State of Washington; Tribal, State, or Local governments and multi-unit residential buildings.

After you select the Apply Now button, a new application will be generated and an application number will be assigned. Make note of the application number because you will use it to search for the application.

If you intend to complete only one application for this opportunity and have already started an application by selecting the "Apply Now" button once, Do Not Select the "Apply Now" button again. Please select "My Applications" from the top menu and search for the application you previously created. On the "My Applications" page, enter your application number into the Application Name field and select Search.

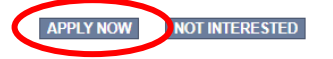

**Application Menu:** You are now on the Application Menu. The document information number is shown in the screenshot below, a number like this one will be your grant agreement number. Click View Forms under View, Edit and Complete Forms.

## **Application Menu**

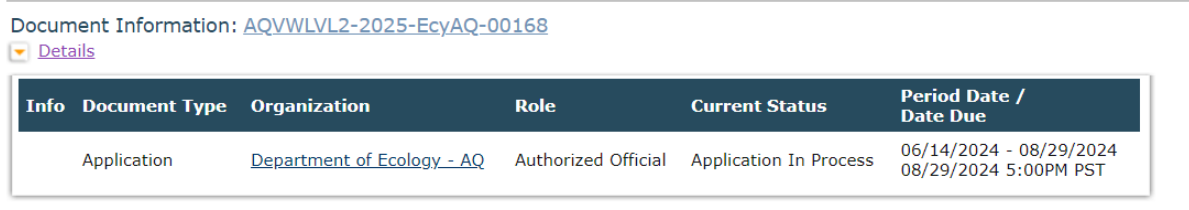

#### View, Edit and Complete Forms  $\boxed{D}$

Select the View Forms button below to view, edit, and complete your application, funding agreement, and/or amendment forms. The document's current status and your role determines which forms are editable. VIEW FORMS

**Application Menu – Forms Page**: You are now on the Application Menu – Forms page. This page contains all the application forms that need to be completed to submit the application. Before continuing to the forms, carefully read the AQVWLVL2-2025 Funding Guidelines.

#### **Application Menu - Forms** Please complete all required forms below. Document Information: AQVWLVL2-2025-EcyAQ-00168  $\triangleright$  Details Forms Status Page Name Note Created By **Last Modified By** AQVWLVL2-2025 Funding Guidelines  $\overline{\mathcal{L}}$ **AQVWLVL2-2025 Application Instructions**  $\mathcal{L}$ AQVWLVL2-2025 Grant Checklist  $\mathbb{R}$ AOVWLVL2-2025 Cultural Resources Review Form 吧 AQVWLVL2-2025 Inadvertent Discovery Plan Template 画 AQVWLVL2-2025 Community Engagement Plan 乔 AOVWLVL2-2325 Funding Guidelines  $\overline{\mathbf{L}}$ **AQVWLVL2-2325 Application Instructions**  $\mathbb{R}$ AQVWLVL2-2325 Grant Checklist  $\mathbb{R}$ AQVWLVL2-2325 Cultural Resources Review Form 画 AOVWLVL2-2325 Inadvertent Discovery Plan Template 画 AQVWLVL2-2325 Community Engagement Plan  $\Box$ **General Information**  $\Box$ **Project Characterization** Ms. Mehjabeen X **Mapping Information** Rahman<br>6/26/2024 1:01:20 PM  $\Box$ **Recipient Contacts** D Project Criteria

AQVWLVL2-2025 Grant Application Instructions determines and application of the United States of the United States of the United States of the United States of the United States of the United States of the United States of Page 3

 $\Box$ 

Uploads

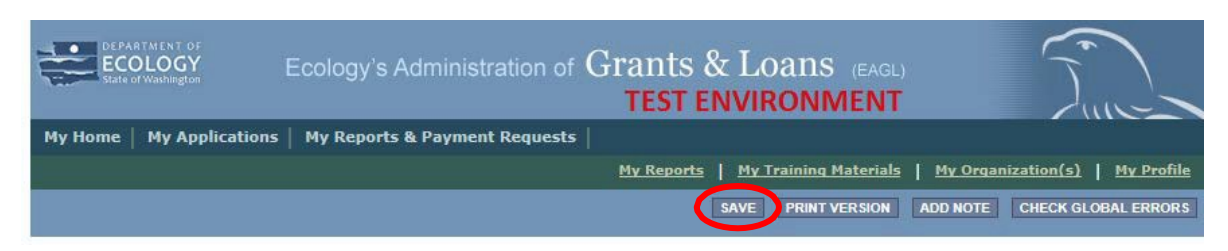

If you need to leave EAGL during the application process, click save before you leave EAGL.

To return to EAGL and continue your application, you can find your application in the My Tasks section of the EAGL Home Page. Click the Open My Tasks button and click on the document number to navigate to your application.

## My Tasks

You have 5 new tasks. You have 0 tasks that are critical. Select the Open My Tasks button below to view your active tasks.

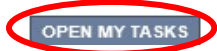

# **General Information Form**

Select General Information form the Application Forms list.

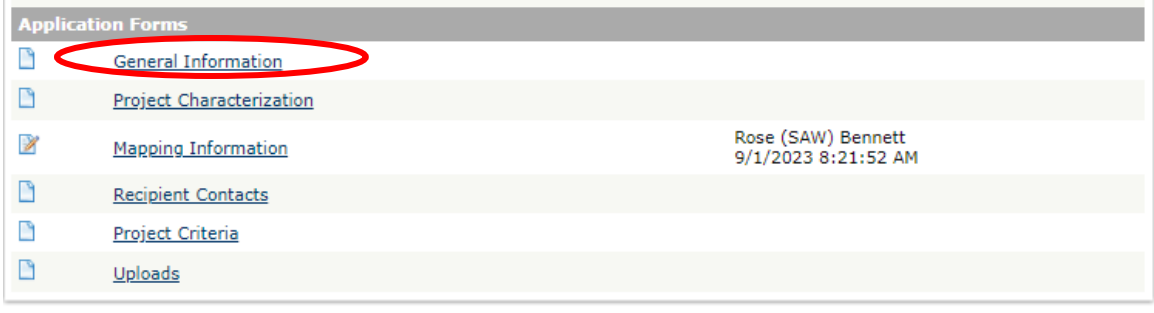

The following steps should be completed in the General Information Form:

- 1. Enter the Project Short Description and Project Long Description in the boxes provided.
- 2. Enter the Total Cost of the project in the total cost box shown in the image below. The Total Cost is what the total project will cost regardless of grant funding.
- 3. Enter the Total Eligible Cost in the Total Eligible Cost box shown in the image below. This is the grant amount you are requesting from Ecology plus match that you are providing. See the AQVWLVL2-2025 Funding Guidelines for more detail.
- 4. Enter the Effective Date and the Expiration date of the project.
- 5. The Ecology Program is prepopulated and cannot be edited.
- 6. The Project Category is prepopulated and cannot be edited.
- 7. The answer to "Will Environmental Monitoring Data be collected" is prepopulated with No and cannot be edited.
- 8. The Overall Goal has been prepopulated and cannot be edited.
- 9. When you are finished, click Save in the top right corner of the Ecology's Administration of Grants & Loans (EAGL) banner. When you click Save, EAGL will provide error notices if any information is missing or incomplete.

#### **GENERAL INFORMATION**

#### **Instructions:**

Please fill in the appropriate fields. Required fields are marked with an \*<br>When done, click the **SAVE** button.

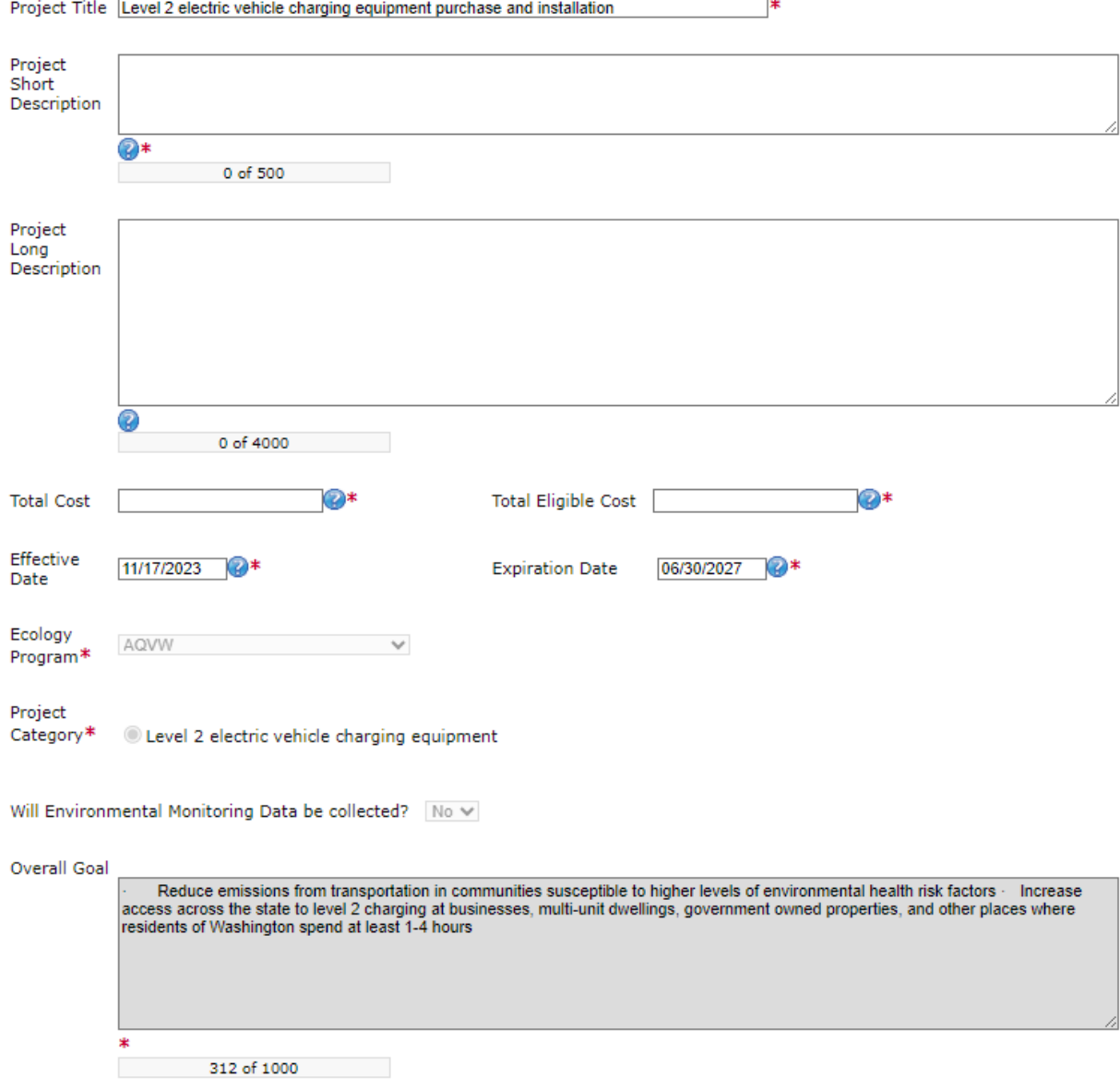

# **Project Characterization Form**

Scroll to the Navigation Links section at the bottom of the page and select the Project Characterization form. If you have left your application, you can also select this form under the Application Forms section.

- 1. Use the first dropdown menu to choose the primary theme of AirQuality.
- 2. Use the second dropdown menu to choose the secondary theme of Volkswagen Settlement.
- 3. Adding a website is optional. You do not have to add one if it is not needed.
- 4. Before leaving this form, click Save in the top right corner of the EAGL banner.

#### **PROJECT CHARACTERIZATION**

#### **Instructions:**

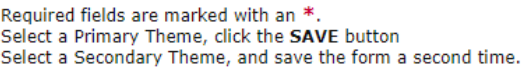

#### **Project Themes**

Select a primary and secondary theme that best describes the work to be achieved during this project. **Primary Theme** Air Quality  $\vee^*$ 

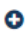

Secondary Theme(s) Volkswagen - Settlement v

#### **Project Website**

If your project has a website, please enter the web address below. After entering a website and saving, another blank row will appear. Up to three websites may be provided.

Website Title/Name Web Address Ő

AQVWLVL2-2025 Grant Application Instructions and American Sulvey 2024 Page 7

# **Mapping Information Form**

Scroll to the Navigation Links section at the bottom of the page and select the Mapping Information form. If you have left your application, you can also select this form under the Application Forms section.

1. Once on the Mapping Information form, click on Add/Modify Location(s).

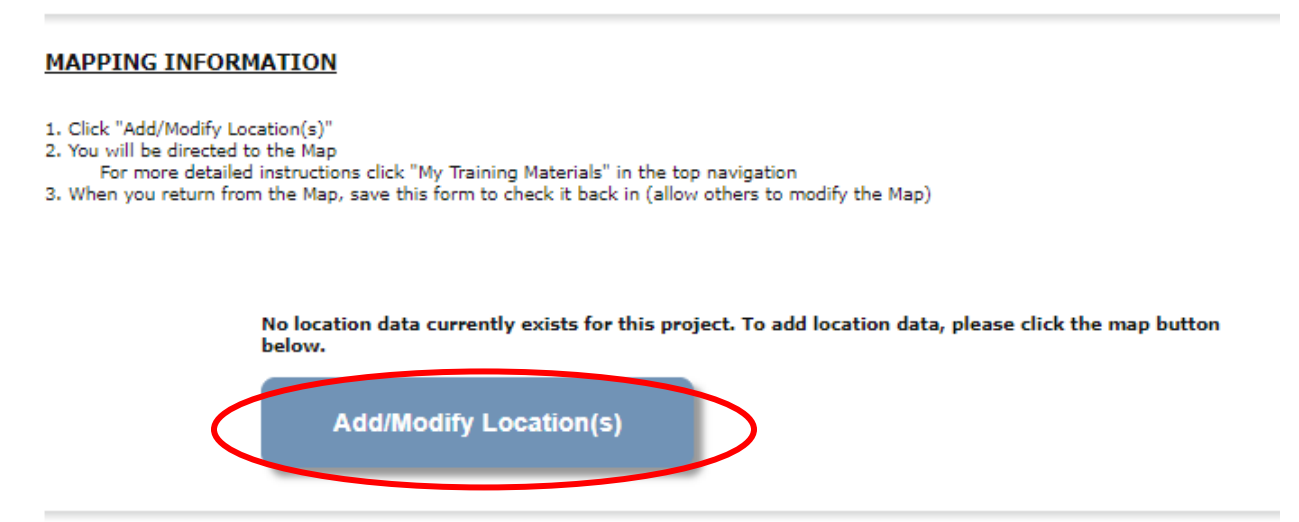

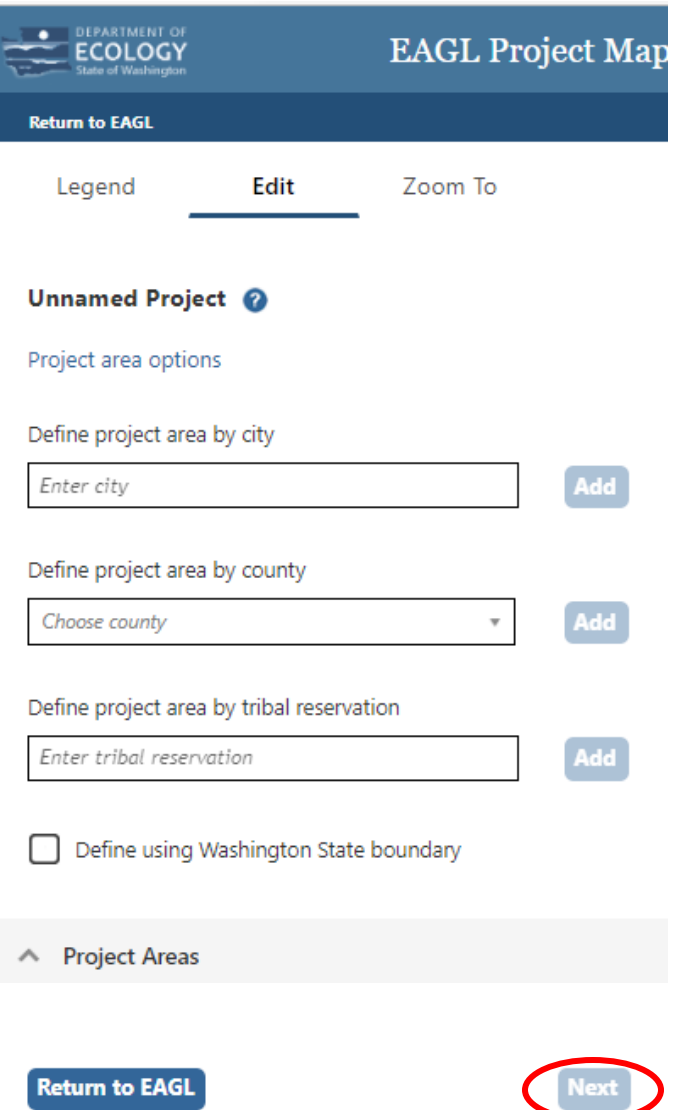

- 2. You can define your project area by entering the city or county name to define the boundary for your project, or you may select Project Area Options to see a selection of methods to enter the boundary for your project. Select the method you would like to use. If you would like to draw your own boundary, you can select Drawing/ImportTools.
- 3. When finished, click Next and the system will calculate the area statistics.

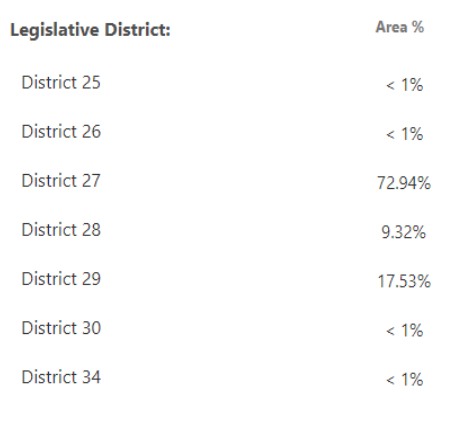

After the calculations are complete, click Save at the bottom of the page.

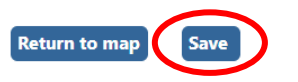

The Mapping Information form will be reloaded with a table of statistics.

Click Save in the top right corner of the application when finished.

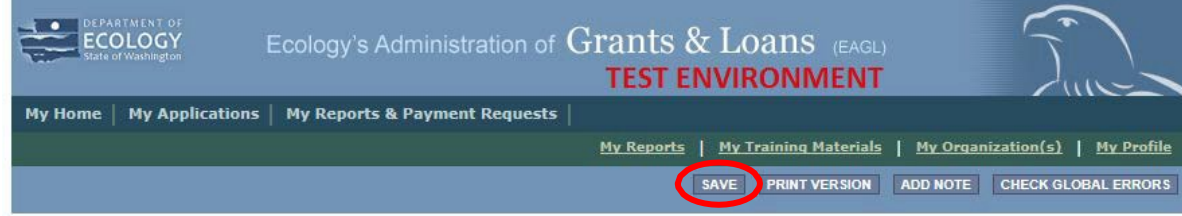

# **Recipient Contacts Form**

Scroll to the Navigation Links section at the bottom of the page and select the Recipient Contacts form. If you have left your application, you can also select this form under the Application Forms section.

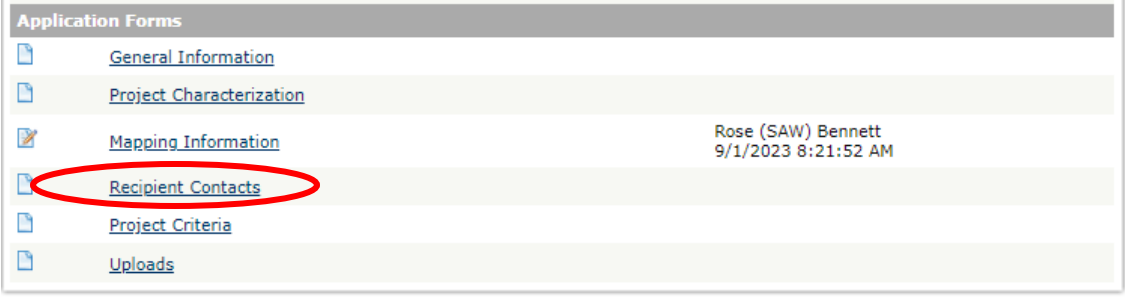

#### **RECIPIENT CONTACTS**

#### **Instructions:**

Please select an individual from your organization for each contact type. Required fields are marked with an \*. When done, click the SAVE button.

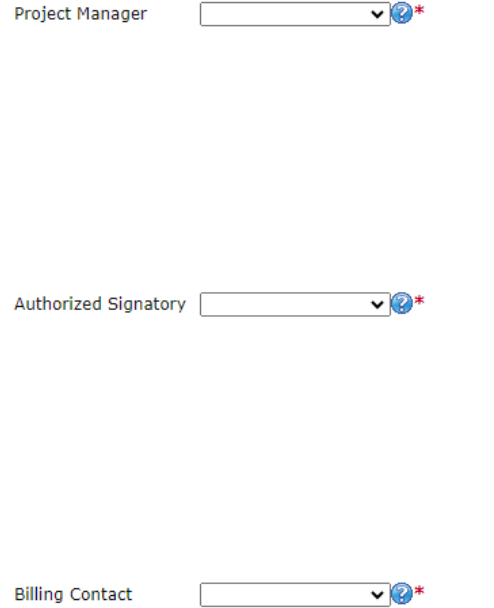

Use the dropdown menus to select a staff person for the following roles in EAGL: Project Manager, Authorized Signatory, and Billing Contact. Each of your staff assigned a role in EAGL will need both an EAGL and SAW account. For more information on signing up for these accounts, visit [Ecology's Grants and Loans](https://ecology.wa.gov/About-us/How-we-operate/Grants-loans) webpage<sup>5</sup>.

If you need additional signatories, use the blank fields provided at thebottom of the page. Note: Additional signatories do not need EAGL accounts.

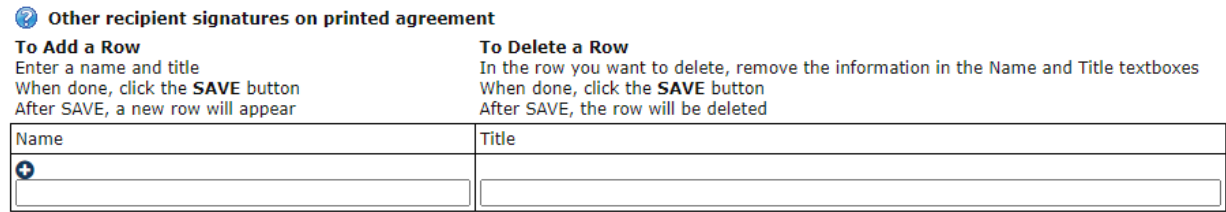

Click Save in the top right corner of the application. The page will reload with contact information.

<span id="page-10-0"></span><sup>5</sup> <https://ecology.wa.gov/About-us/Payments-contracts-grants/Grants-loans>

## **Project Criteria Form**

Scroll to the Navigation Links section at the bottom of the page and select the next form, Project Criteria. If you have left your application, you can also select this form under the Application Forms section.

All questions shown in the image below are required to be completed.

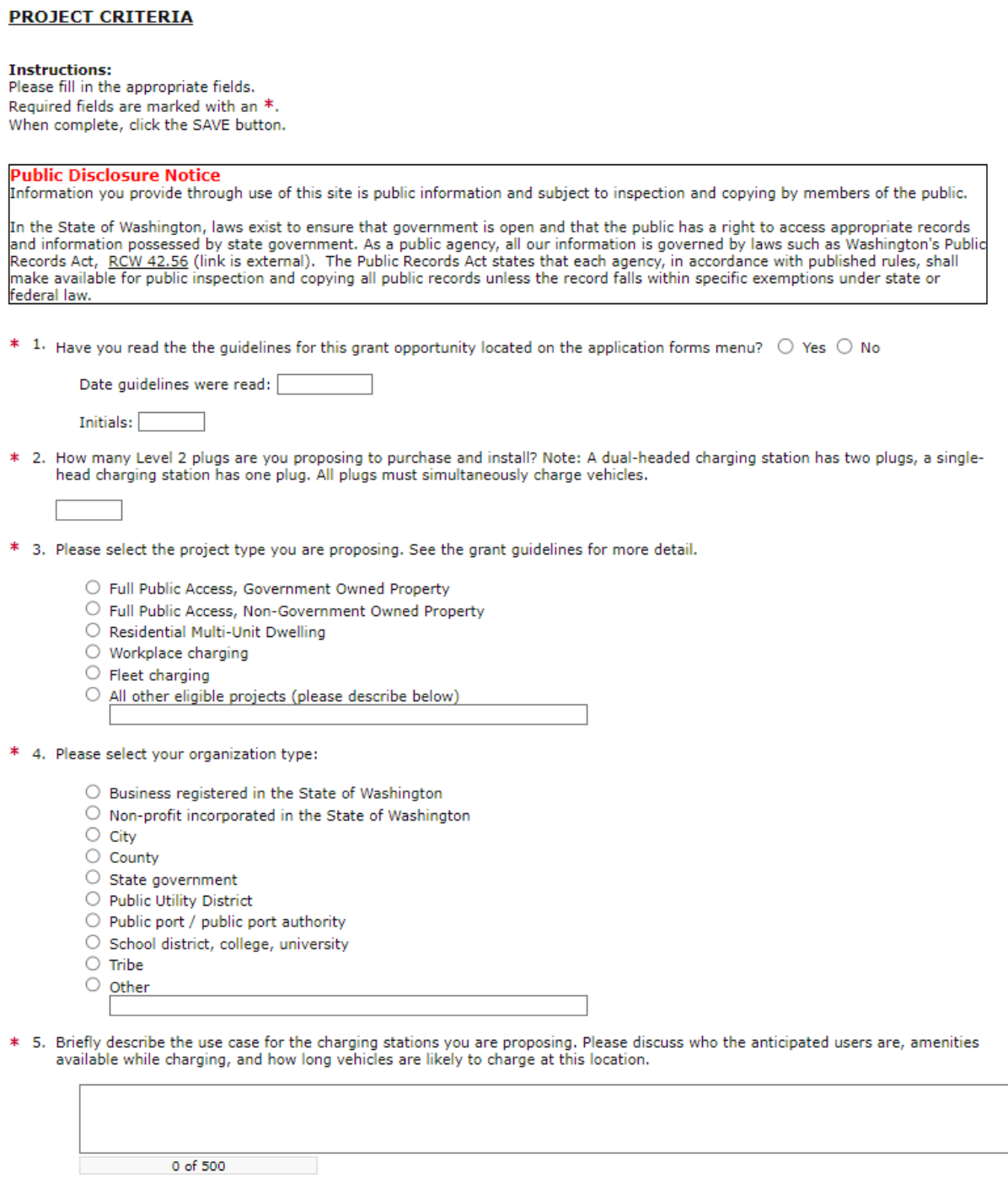

AQVWLVL2-2025 Grant Application Instructions determines and all the US24 July 2024 Page 12

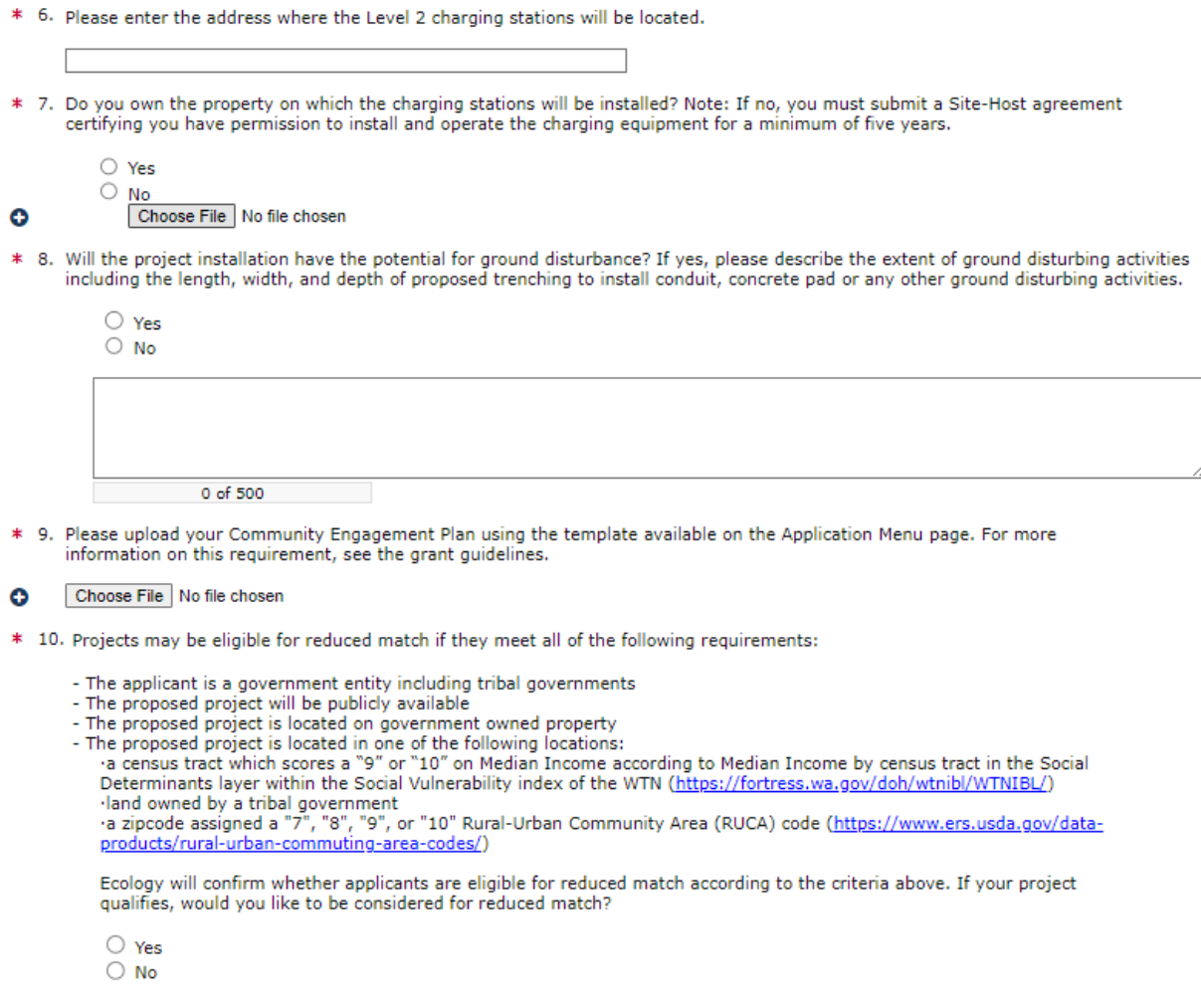

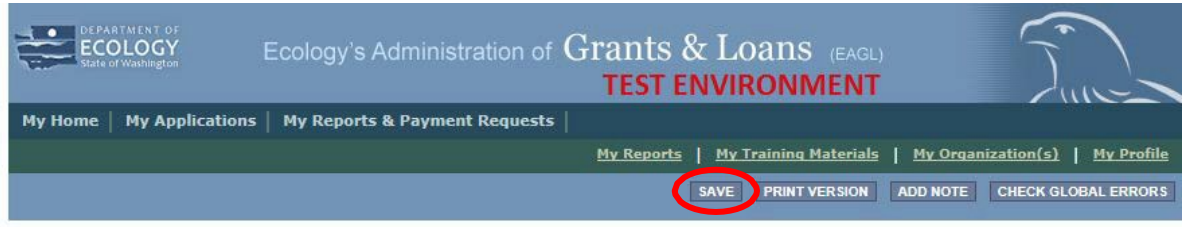

Click Save in the top right corner of the application when finished.

# **UploadsForm**

Scroll to the Navigation Links section at the bottom of the page and select the next form, Uploads. If you have left your application, you can also select this form under the Application Forms section. See the AQVWLVL2-2025 funding guidelines for required

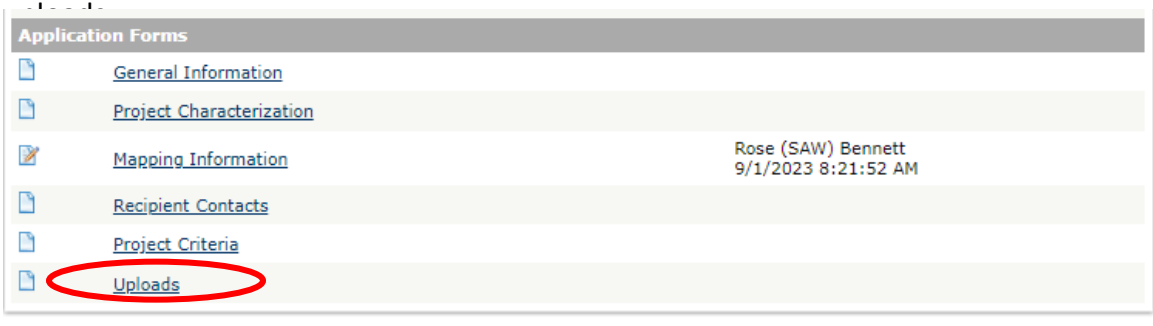

Upload any additional documents you need for this application and click Save. The upload size limit is 35MB.

You are now ready to submit your application.

#### **Add Upload** Enter a description for the file Select the Choose File button and select your file To add an additional file, click the (+) or Save at the top of the page and a new line will appear Click Save at the top of the page once all files are selected

#### **Remove Upload**

Remove the file's description Select the Delete checkbox to the right of the file's name Click Save at the top of the page

#### **Description**

**Upload** 

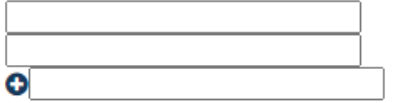

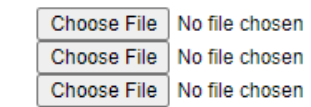

# **Submitting Your Application**

When you have completed all the forms and uploaded the required documents, return to the Application.

Under Change the Status, click View Status Options.

**Application Menu** 

Document Information: AQVWLVL2-2025-EcyAQ-00168  $\blacktriangleright$  Details

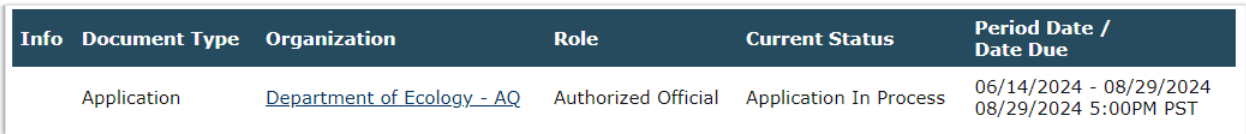

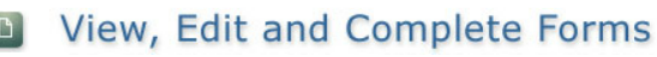

Select the View Forms button below to view, edit, and complete your application, funding agreement, and/or amendment forms. The document's current status and your role determines which forms are editable. **VIEW FORMS** 

## **Change the Status**

Select the View Status Options button below to change the status of your application, funding agreement, and/or amendment. You submit your application and request amendments through the status options. **VIEW STATUS OPTIONS** 

Under Application Submitted, click Apply Status. If you wish to cancel your application, you can click Application Cancelled if needed.

### **Back Application Menu - Status Options** Select a button below to execute the appropriate status push.

```
Document Information: AQVWLVL2-2025-EcyAQ-00168
Details
```
**Possible Statuses APPLICATION SUBMITTED APPLY STATUS** 

#### **APPLICATION CANCELLED APPLY STATUS**

If any part of your application is missing or incomplete, the page will display Global Errors and inform you which sections need to be completed.

If your application is complete, click I AGREE. You may use the Statement box if you would like. It is not required. Upon submission, you will receive a confirmation email.

## Agreement

Please make a selection below to continue.

By selecting the "I Agree" button below, I attest that I am a duly authorized representative of the Applicant, and have been authorized by Applicant to submit this application. I certify that the information submitted here within is true and correct to the best of my knowledge and belief.

If you would like to include notes about this status change, please supply them below.

0 of 2000 **I AGREE** DO NOT AGREE

# **Contact information**

## **Air Quality Program**

### **Technical Questions**

Mehjabeen Rahman Phone: 360-764-6303 Email: mehjabeen.rahman@ecy.wa.gov

### **EAGL [Questions](mailto:molly.spiller@ecy.wa.gov)**

Rose Bennett Phone: 360-819-3456 Email: [rose.bennett@ecy.wa.gov](mailto:rose.bennett@ecy.wa.gov)

# **Website[6](#page-15-0) :** [Washington State](https://ecology.wa.gov/contact) Department of

Ecology

## **ADA accessibility**

The Department of Ecology is committed to providing people with disabilities access to information and services by meeting or exceeding the requirements of the Americans with Disabilities Act (ADA), Section 504 and 508 of the Rehabilitation Act, and Washington State Policy #188.

To request an ADA accommodation, contact Ecology by phone at 360-407-6800 or email at [melanie.forster@ecy.wa.gov.](mailto:melanie.forster@ecy.wa.gov) For Washington Relay Service or TTY call 711 or 877-833-6341. Visi[t Ecology's website f](https://ecology.wa.gov/About-us/Accountability-transparency/Our-website/Accessibility)or more information.

<span id="page-15-0"></span><sup>6</sup> www.ecology.wa.gov/contact